FWH30-D20C 智能双摆手持焊接头

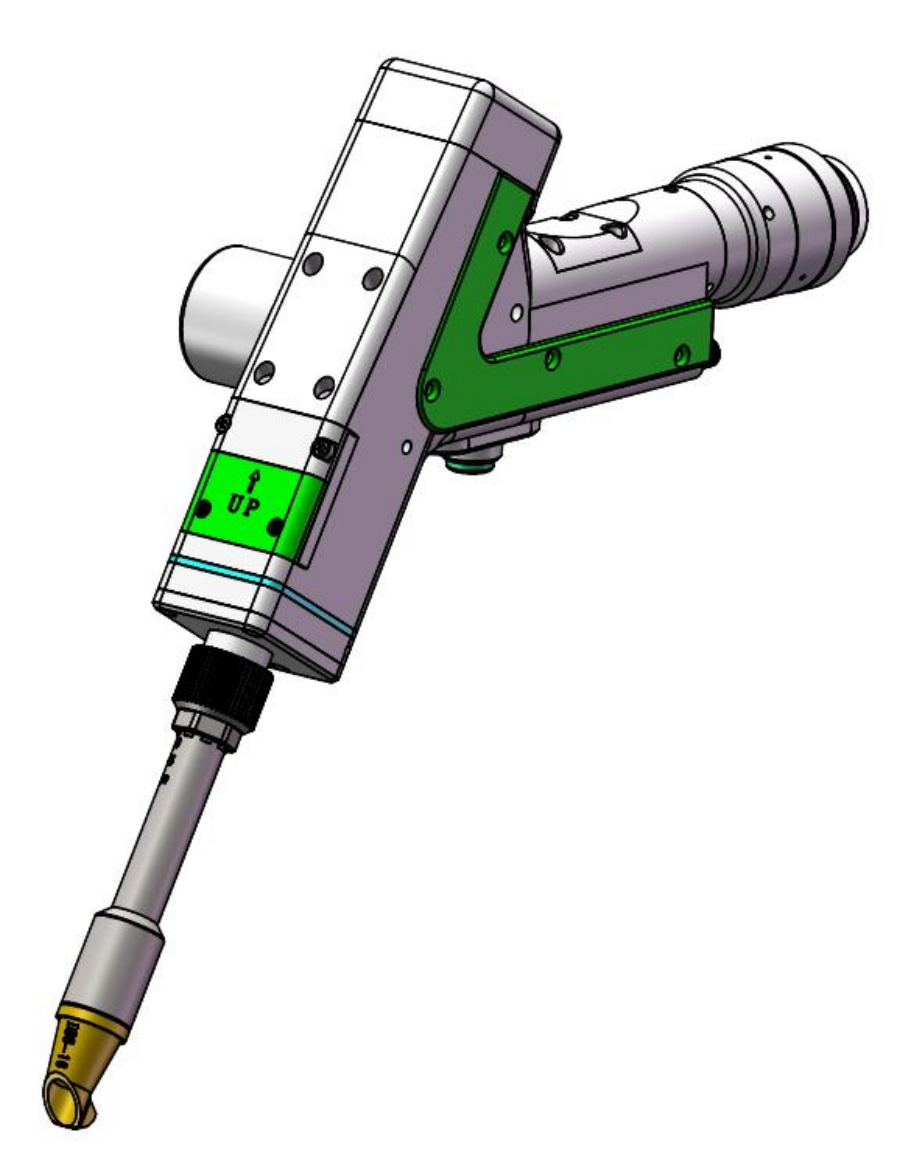

深圳市睿法智能科技有限公司

Shenzhen RelFar Intelligent Technology Co., Ltd.

网址:www.relfar.com

电话:0755-23143635

地址:广东省深圳市宝安区福海街道和平社区思源一区 E 栋

发行日期 2024-02-24 版本:A

# 前言

感谢您选择本公司的产品!

为了使您对我公司有一个总体认识,本手册对此产品的 特点、结构特征、技术参数、使用说明、保养维护等做了详 细的介绍,在使用此产品前,请您详细阅读本手册,这将有 助于您更好的使用它。

由于产品功能的不断更新,您所收到的产品在某此方面 可能与本手册陈述有所出入,在此谨表歉意。如在使用过程 中有所疑问,请及时来电咨询,我们定当竭诚为您服务。

# 目录

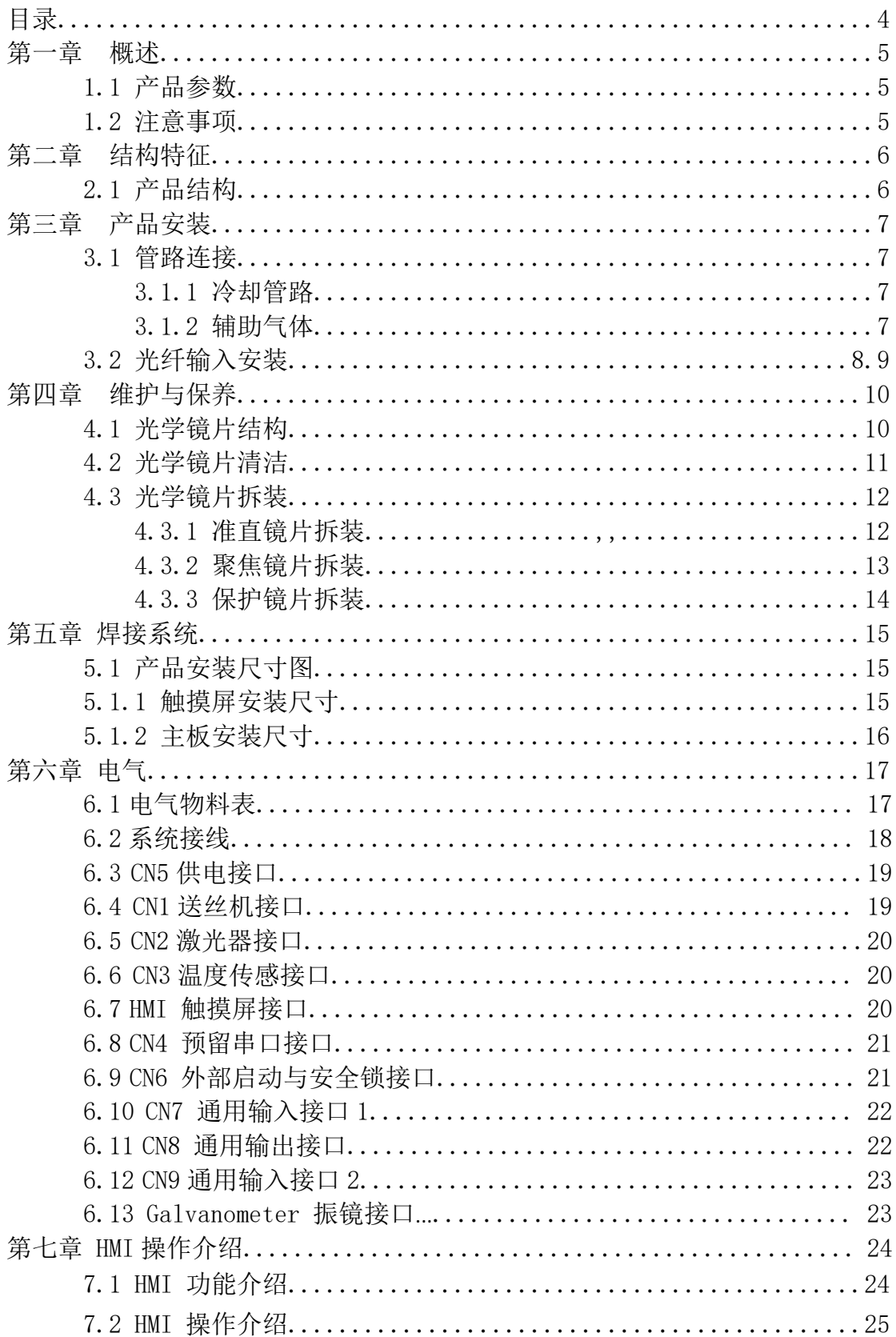

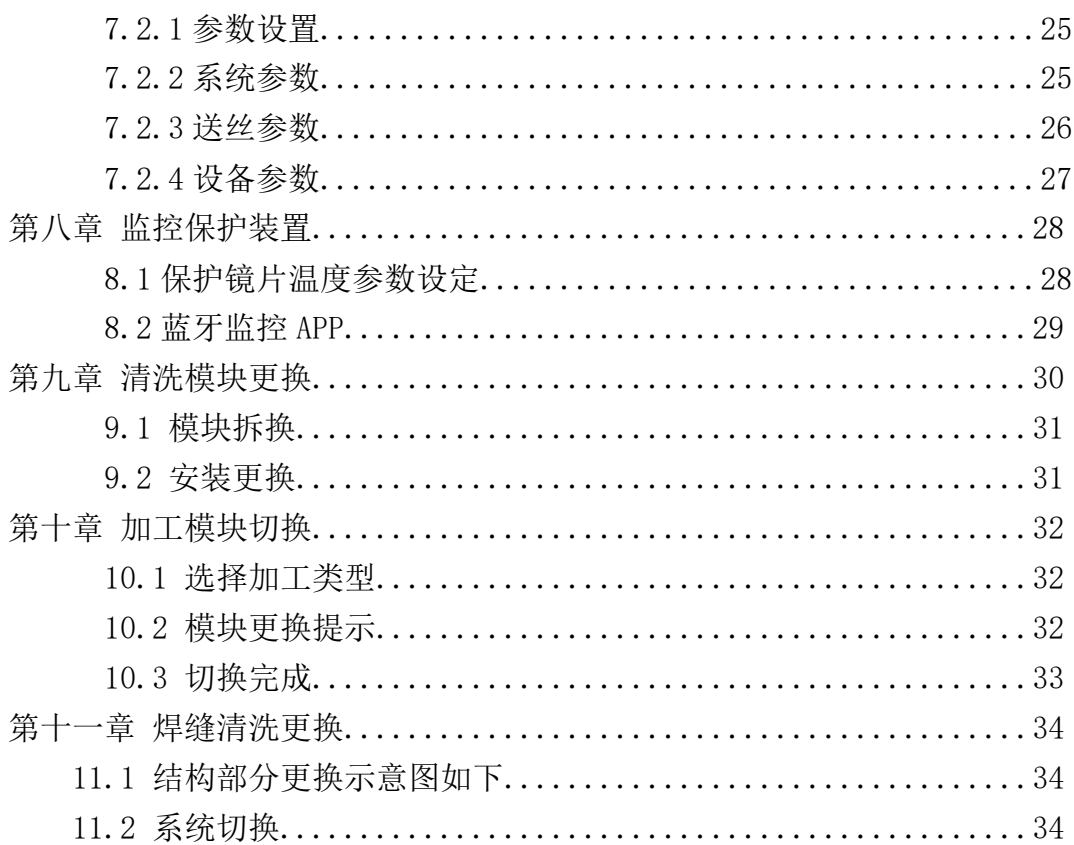

## 第一章 概述

1.1 产品参数

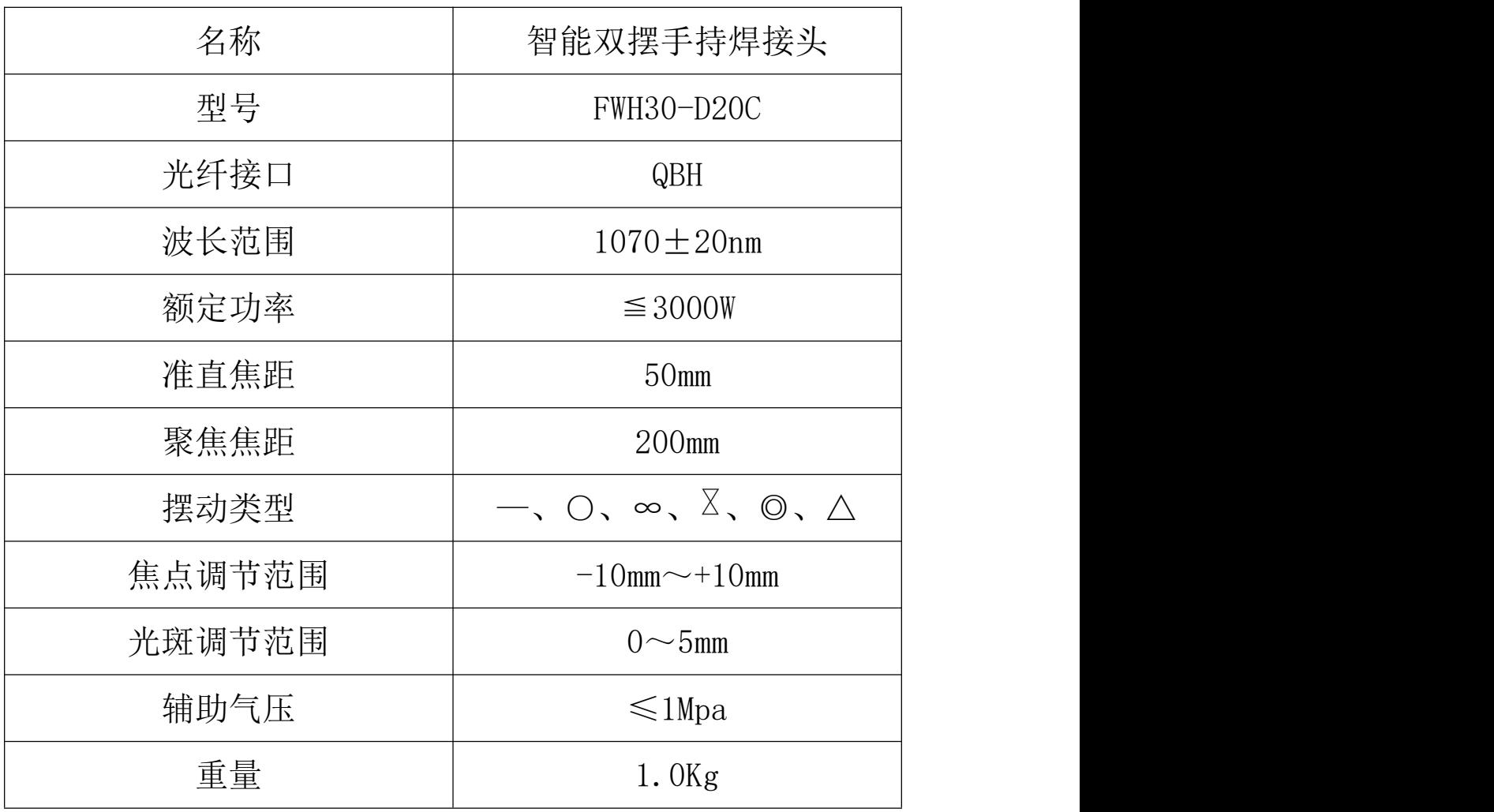

1.2 注意事项

※ 为了保证人身安全, 在操作前, 请佩戴专用光纤激光 防护眼镜。

※ 保持产品清洁,防止冷却液、冷凝水或其它异物侵入 腔内,否则会造成相关零件功能污染和功能性影响。

# 第二章 结构特征

2.1 产品结构

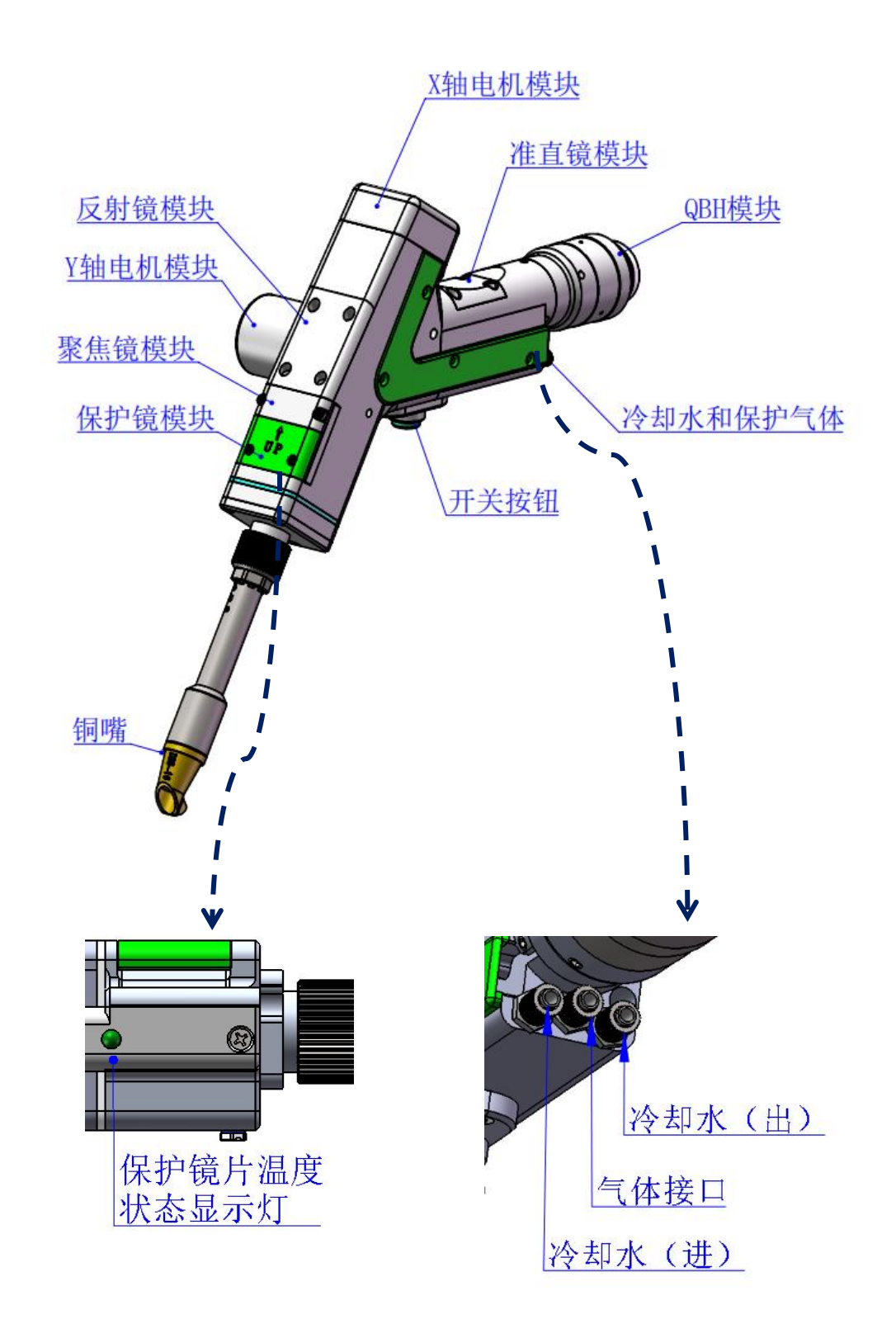

## 第三章 产品安装

#### 3.1 管路连接

冷却水路与辅助保护气体连接

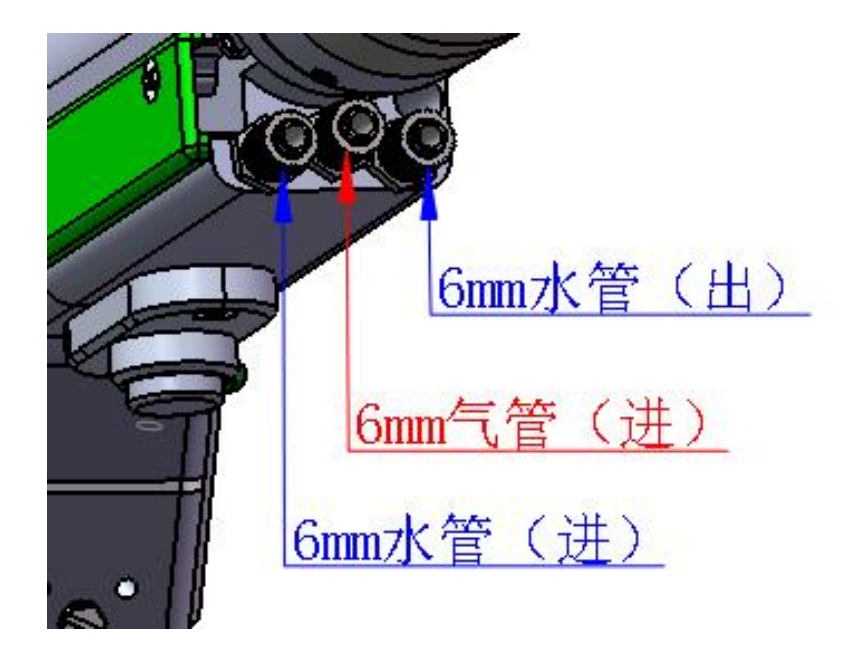

冷却水与保护气体连接,以及使用要求:

注:常规使用气体:压缩空气(需要进行油水过滤) 常规使用气体有: 氩气、氮气、压缩空气(需要进行油水过 滤)。

3.1.1 冷却水:接 6mm 气管,主要作用当腔内光路产生热 量,通过内部结构件水路,冷却带走多余热量,保证焊接性 能,冷却水管路要求串连,连接一进一出水流循环。

3.1.2 保护气体: 接 6mm 气管, 用于对接焊接气体保护, 输入压力<1Mpa。

**7**

3.2 光纤输入安装

※ 将 QBH 水平放置,取出防尘密封盖。

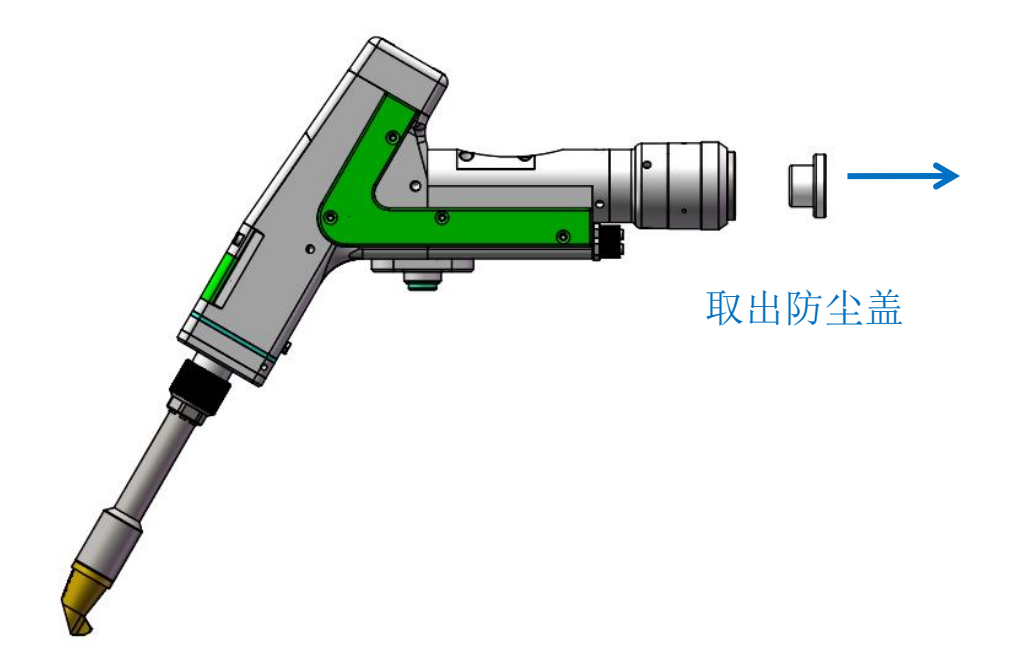

※ 光纤头上红点对准 QBH 红点,慢慢将光纤头插入 QBH 中。

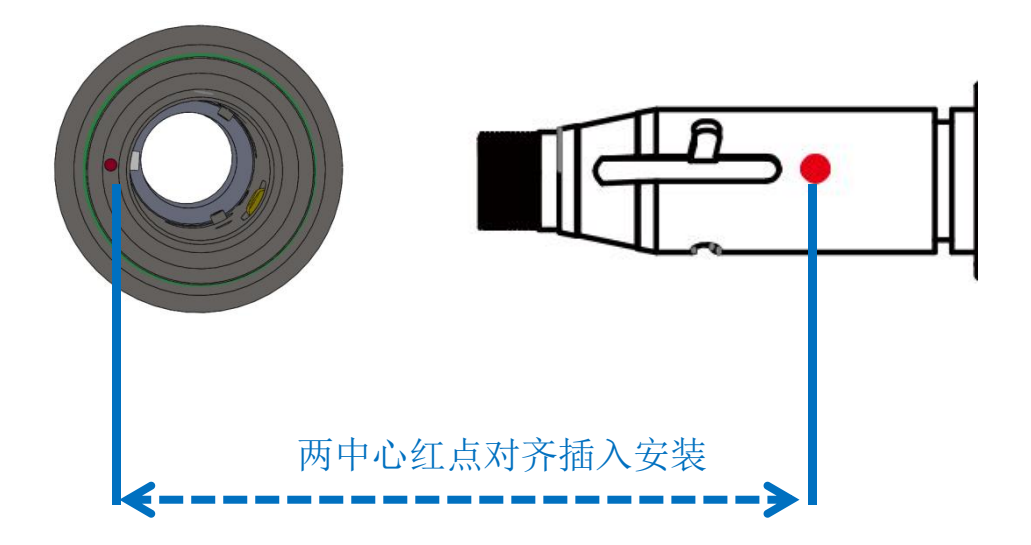

※ 将 QBH 拧至锁紧状态:顺时针方向旋至极限位置(可以 感觉到"哒"的一声),向上提起转动外套,再次顺时针旋 转转动外套直至压紧光纤头。

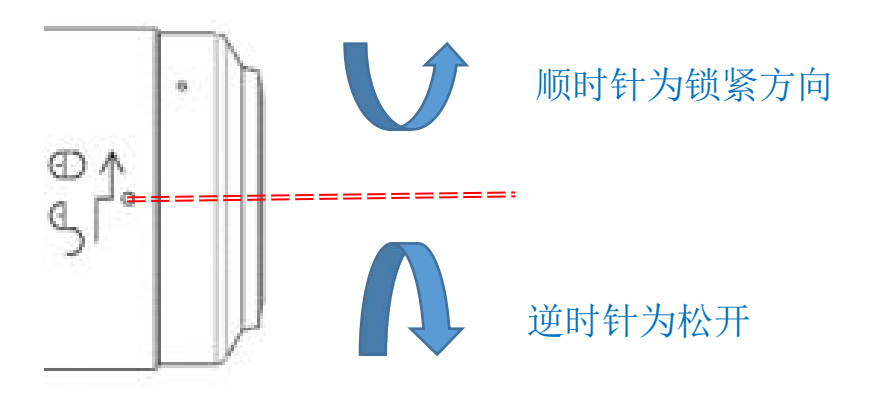

# 第四章 维护与保养

4.1 光学镜片结构

※更换部件都是在无尘车间内装配,除了保护镜抽屉可以拆 装,其他模块原则上禁止拆卸。如必须查看准直镜片和聚焦镜片, 振镜片,请把产品放置洁净环境下拆除。

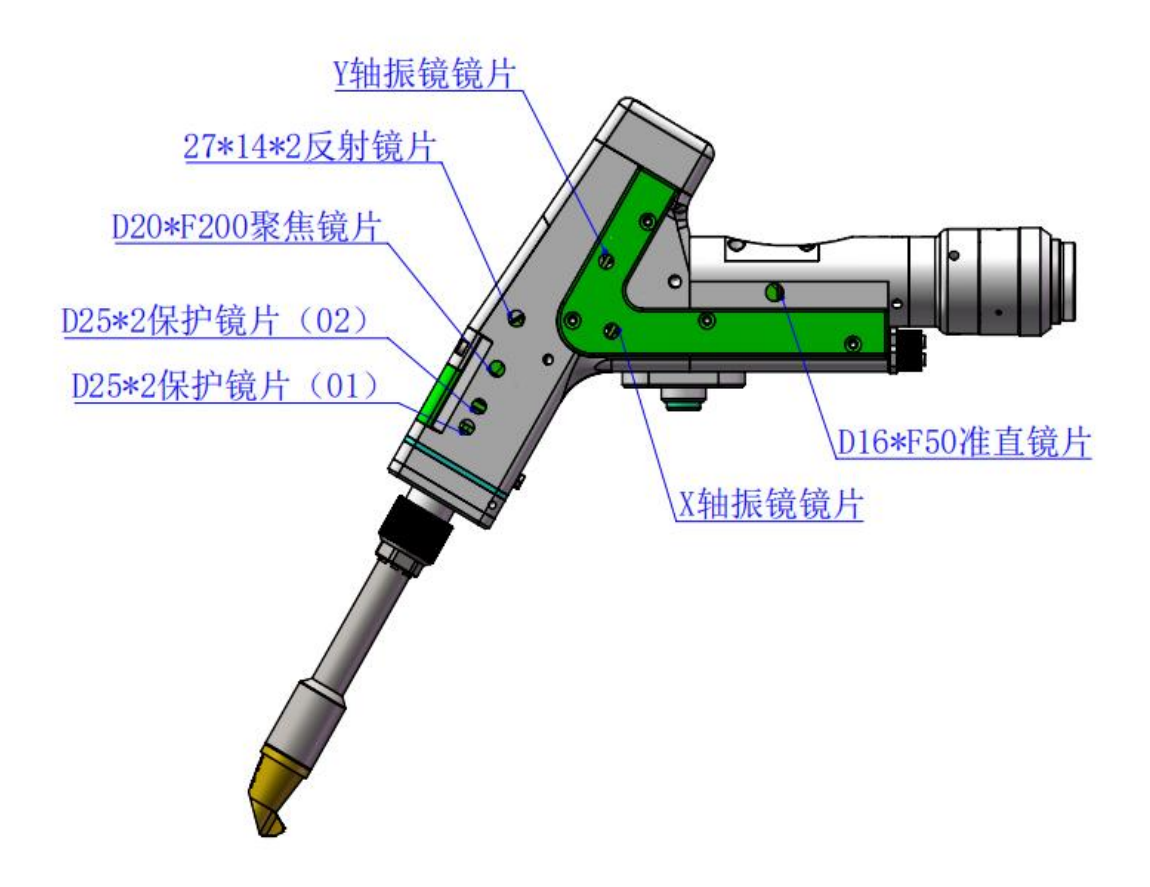

4.2 光学镜片清洁

※清净光学镜片,操作方法与要注意要点:

※工具:无尘手套或无尘指套、无尘擦拭棉签、异丙醇、 灌装干燥纯净的压缩空气。

※将异丙醇喷撒至无尘擦拭棉签上,镜片正对双眼,左手 大拇指和食指轻轻捏住镜片的侧面边缘,右手持无尘擦拭棉 签,从下往上或者从左往右,单一方向轻轻擦拭镜片正反两 面,(切忌不能来回擦拭,以免镜片二次被污染)并用灌装 干燥纯净的压缩空气吹拂镜片表面,确认清洁后镜片表面无 任何异物。

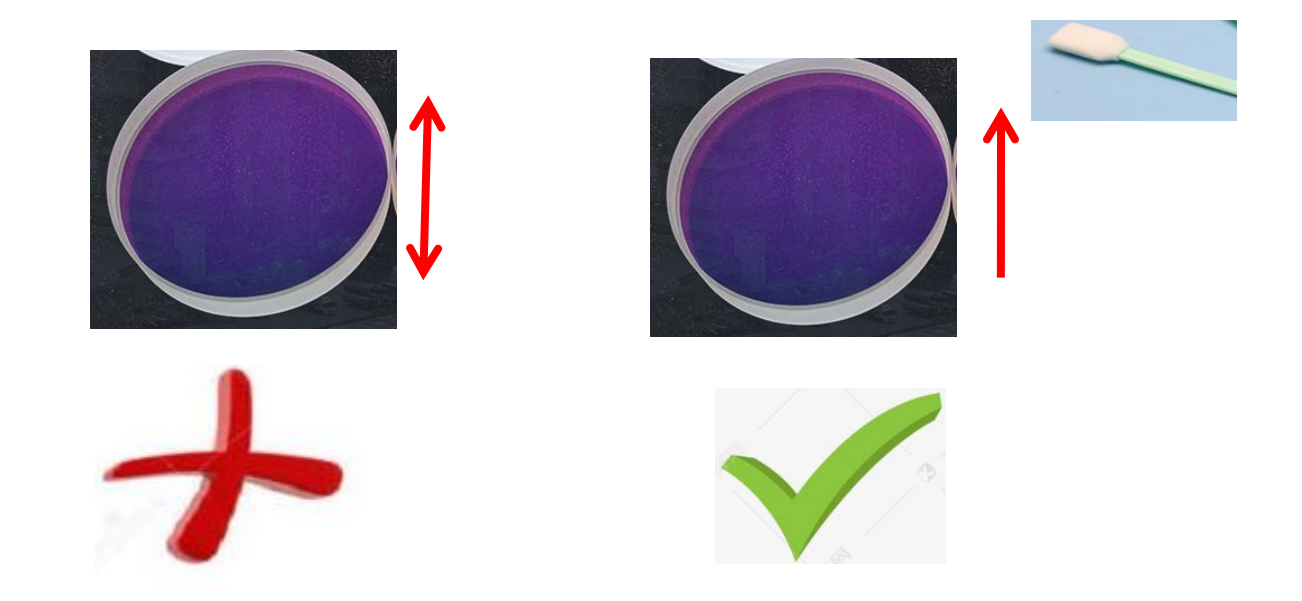

4.3 光学镜片拆装

#### 4.3.1 准直镜片拆装

工具:2mm 内六角扳手、无尘棉签、酒精

※拆装过程需要在洁净的场所完成,拆装镜片时必须带上 无尘手套或无尘指套。

※拆装步骤:

第一步:首先清洁干净激光头表面所有灰尘。

第二步: 用 2mm 的内六角板手松开图中 M2.5 内六角圆柱头 螺丝。

第三步: 水平方向取下准直手柄, 抽拉取出准直抽屉模块。

第四步:并用美纹纸封好端口,防止灰尘进入腔体受到污染。

第五步:压盖轻轻向下压后旋转 90°,两处凸台对齐左右开 口,向上取出压盖,即可更换准直镜片。

(注意:安装镜片凹凸方向朝向)

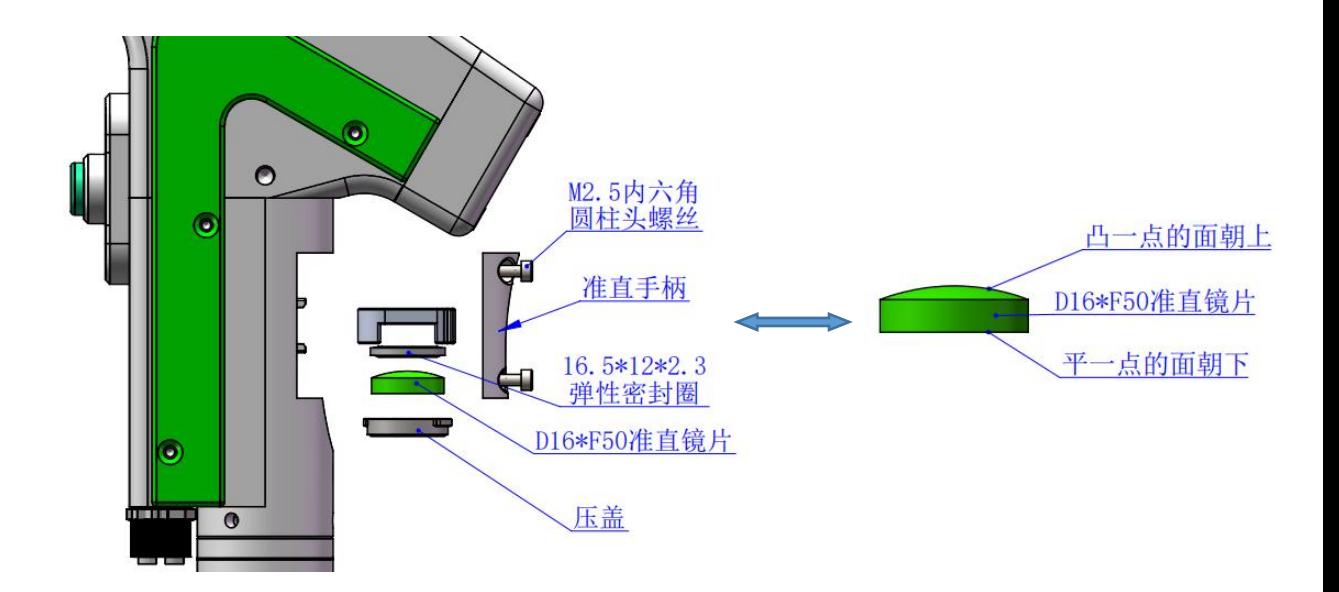

#### 4.3.2 聚焦镜片拆装

工具:2mm 内六角扳手、无尘棉签、酒精、美纹胶纸

※拆装过程需要在洁净的场所完成,拆装镜片时必须带 上无尘手套或无尘指套。

※拆装步骤:

第一步: 用 2mm 的内六角板手松开图中 M2.5 内六角圆 柱头螺丝。

第二步: 水平方向直接抽拉取出聚焦抽屉模块。

第三步: 并用美纹纸封好端口, 防止灰尘进入腔体受到 污染。

第四步:压盖轻轻向下压后旋转 90°,两处凸台对齐左 右开口,向上取出压盖,即可更换聚焦镜片。

(注意:安装镜片凹凸方向朝向)

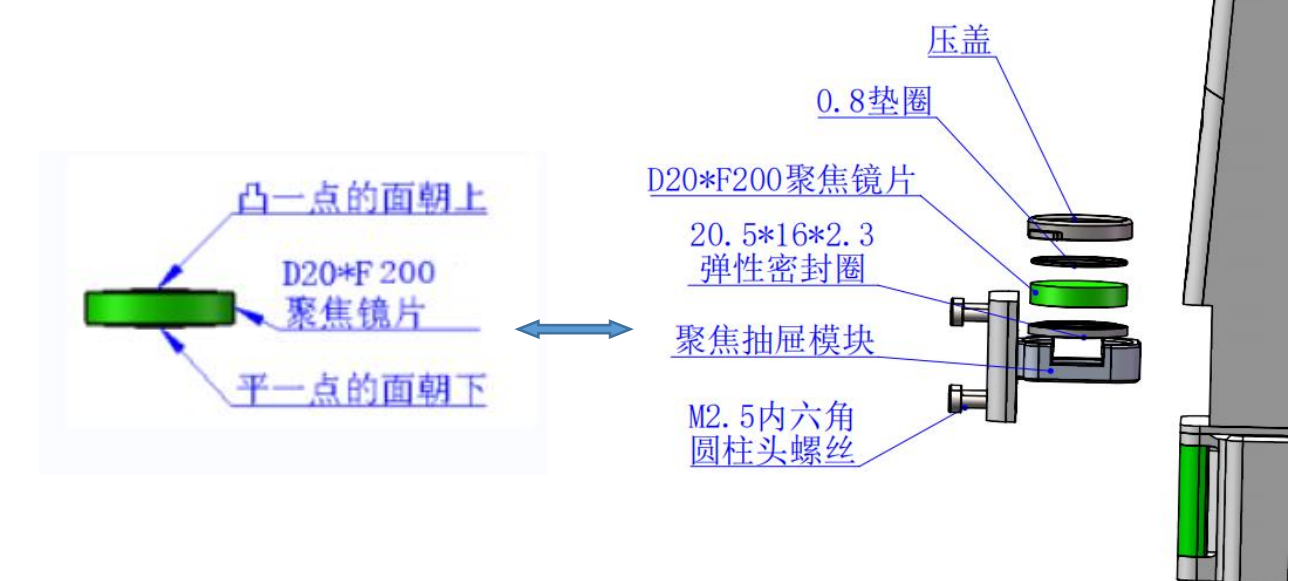

 $\mathbf{1}$ 

4.3.3 保护镜片拆装

※拆装过程需要在洁净的场所完成,拆装镜片时必须带上 无尘手套或无尘指套。

更换保护镜 01

第一步,用手拿着绿色抽屉模块 1 手柄两侧面, 水平方向抽 出保护镜片后。注意防尘,用美纹纸封好腔体上露出的窗口, 防止灰尘进入腔内受到污染,再更换保护镜片。

第二步:压盖轻轻向下压旋转 90°, 当两处耳端两处槽口对 齐即是松开,取出压盖,更换保护镜片。

更换保护镜 02

第一步: 取出绿色抽屉手柄模块 1, 水平方向抽出手柄模块 2。注意防尘,用美纹纸封好腔体上露出的窗口,防止灰尘 进入腔内受到污染,再更换保护镜片。压盖轻轻向下压旋转 90°,当两处耳端两处槽口对齐即是松开,取出压盖,更换 保护镜片。

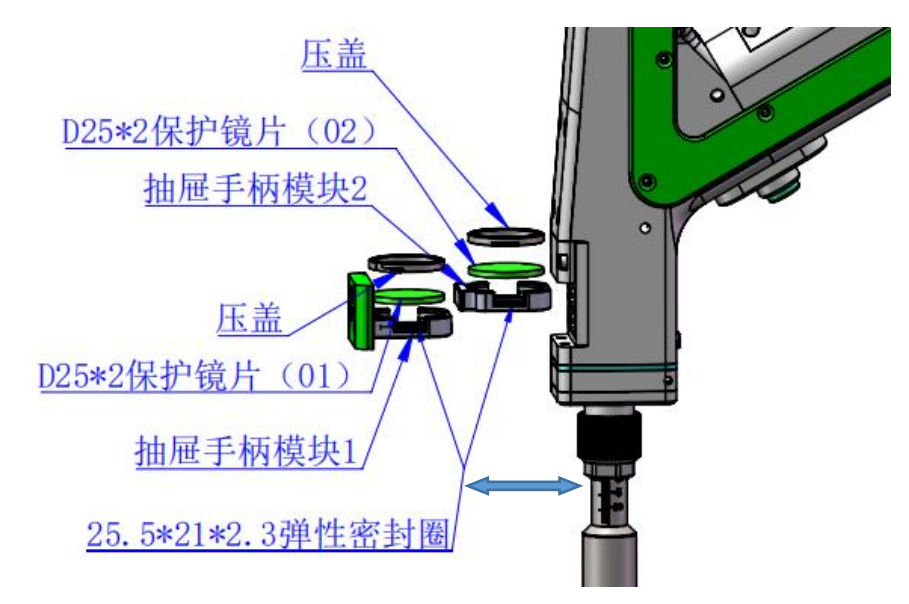

# 第五章 焊接系统

## 5.1 产品安装尺寸图

<span id="page-14-0"></span>5.1.1 触摸屏安装尺寸

外型尺寸(209.5\*150\*24)mm

触摸屏安装尺寸如下图所示:

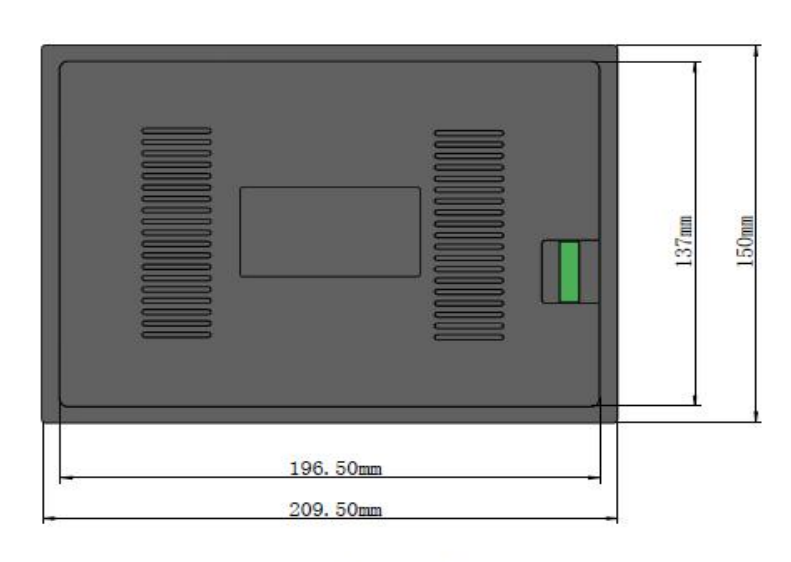

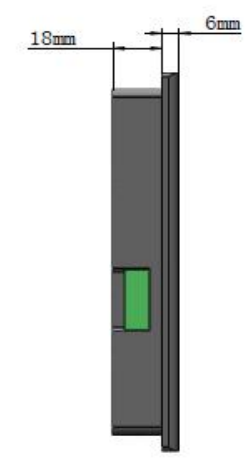

后视图

左视图

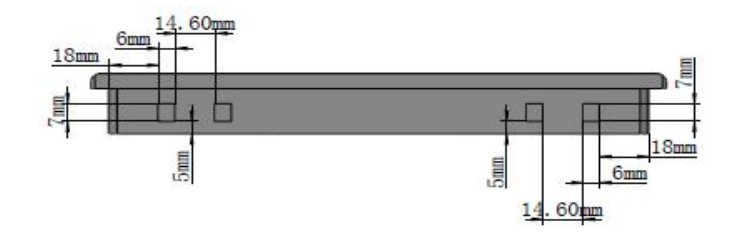

上视图

5.1.2 主板安装尺寸

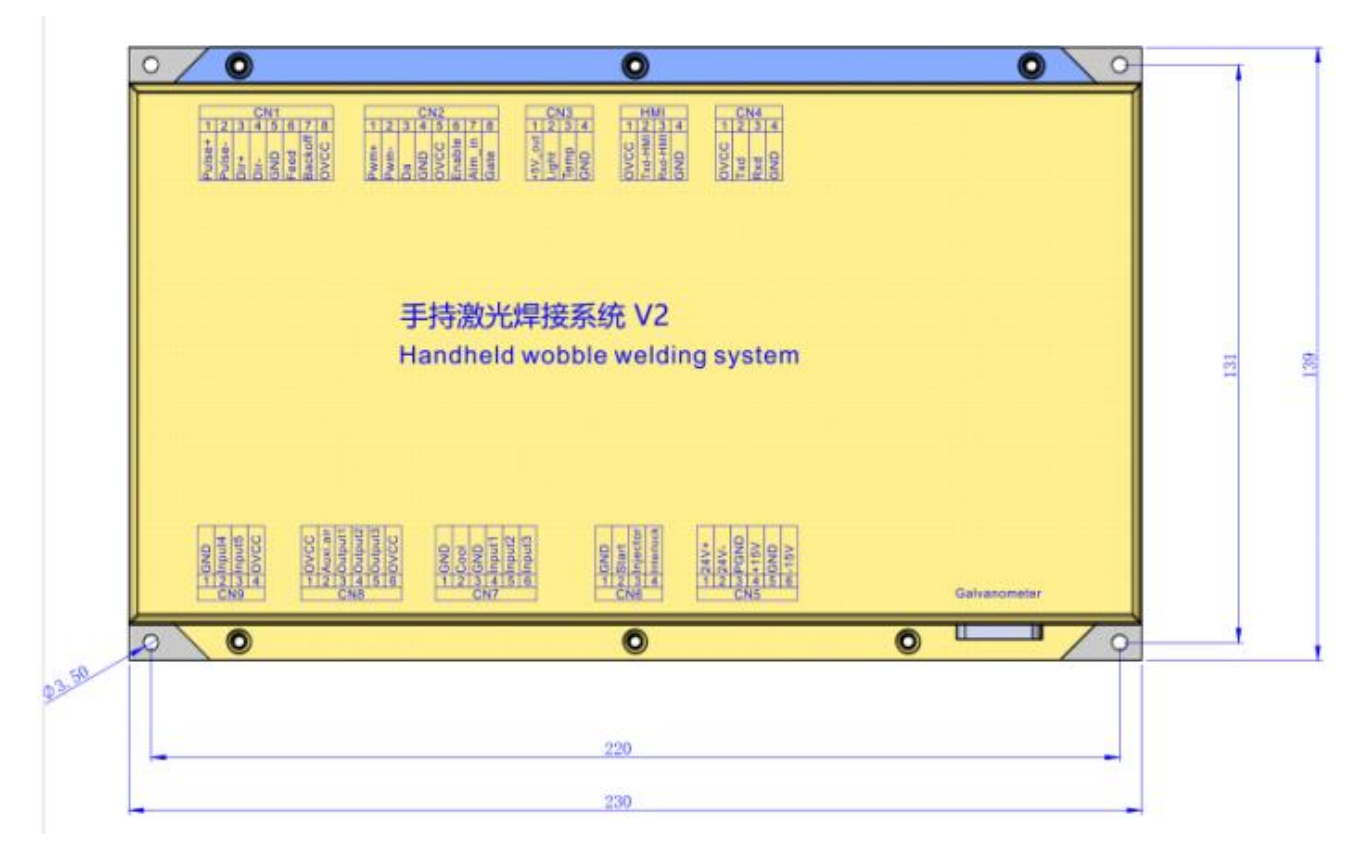

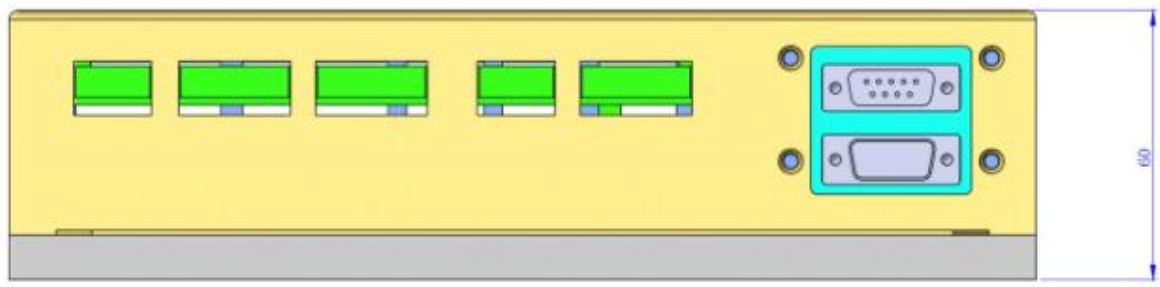

# 第六章 电气

#### 6.1 电气物料表

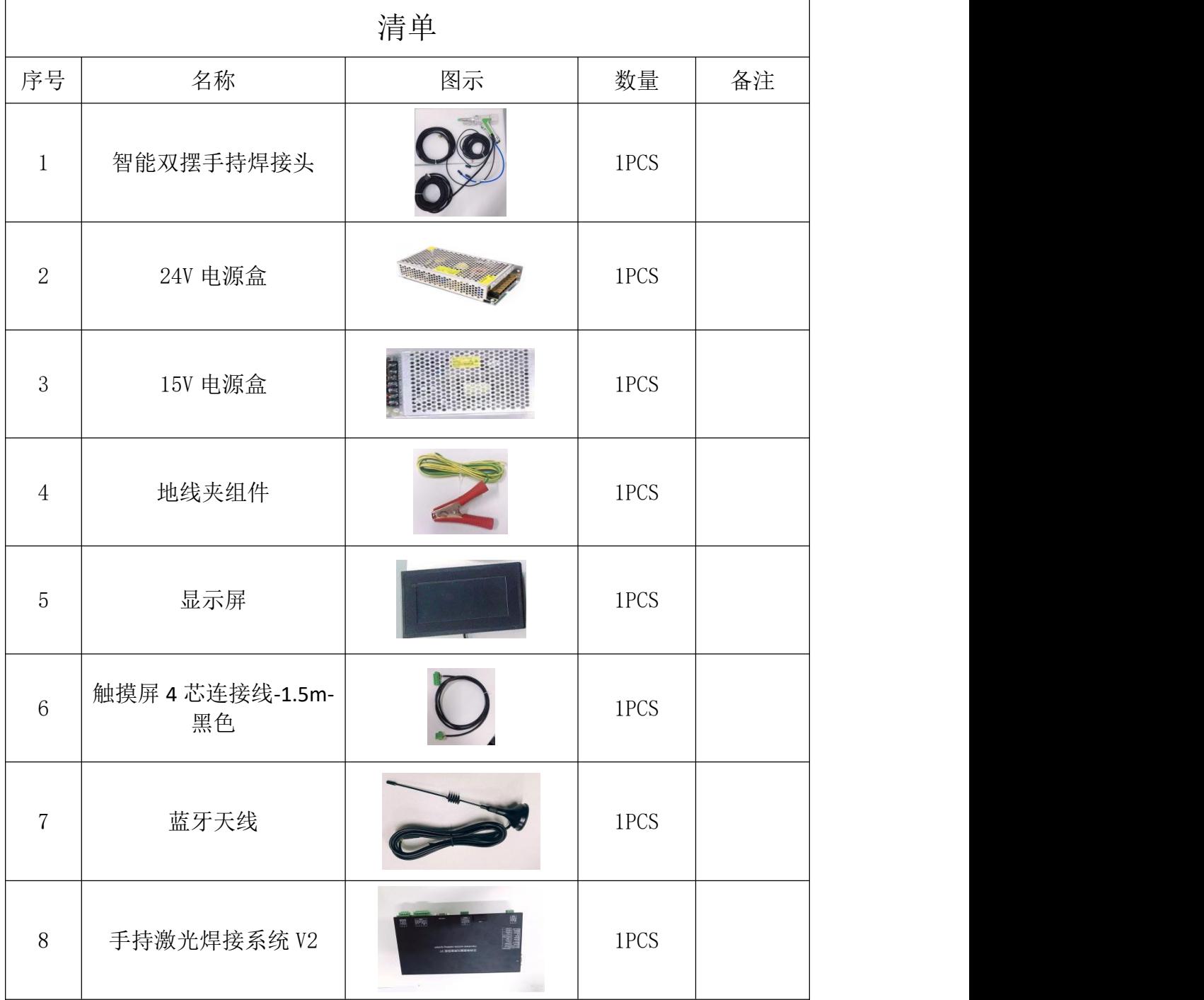

#### **6.2** 系统接线

下图为整个系统的接线示意图,系统接线可以参考该示意图,详 细的接口定义请参考相关章节。

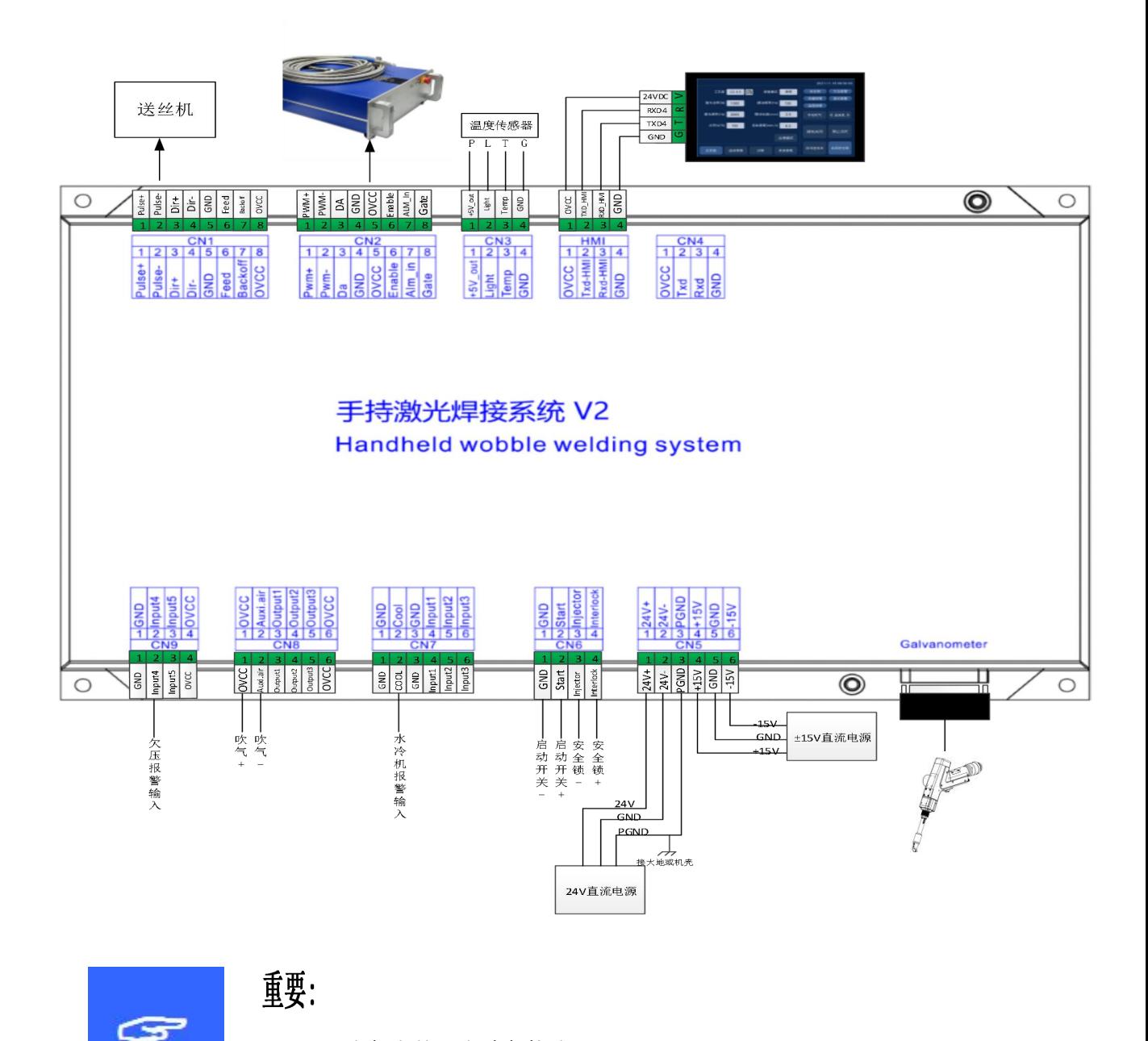

主板中保留的引脚请勿接线。

#### 6.3 CN5 供电接口

供电接口是 6PIN 绿色端子,是外部为主板与振镜提供一个电源接 口, 电压为直流 24V (DC 24V) 与直流±15V (DC ±15)。 表 6.3.1 为 CN5 供电接口定义。

表 6.3.1

| 引脚 | 信号          | 定义    | 说明                       |
|----|-------------|-------|--------------------------|
|    | $24V +$     | 电源输入  | +24V 外部电源输入, 电源输出电流大于 3A |
|    | $24V -$     | 电源参考地 |                          |
| 3  | <b>PGND</b> | 外部屏蔽地 | 一般接大地或机壳                 |
| 4  | $+15V$      | 电源输入  | +15V 外部电源输入, 电源输出电流大于 3A |
| 5  | <b>GND</b>  | 电源参考地 |                          |
| 6  | $-15V$      | 电源输入  | -15V 外部电源输入, 电源输出电流大于 3A |

#### 6.4 CN1 送丝机接口

送丝机接口 CN1 是一个 8PIN 绿色端子,支持电机送丝与 IO 送丝。 表 6.4.1 为送丝机接口定义。

表 6.4.1

| 引脚             | 信号             | 定义        | 说明                |
|----------------|----------------|-----------|-------------------|
| $\mathbf{1}$   | Pulse+         | 电机送丝脉冲+接口 | 电机送丝使用, 接驱动器 PUL+ |
| $\overline{2}$ | Pulse-         | 电机送丝脉冲-接口 | 电机送丝使用, 接驱动器 PUL- |
| 3              | $DIR+$         | 电机送丝方向+接口 | 电机送丝使用, 接驱动器 Dir+ |
| 4              | DIR-           | 电机送丝方向-接口 | 电机送丝使用, 接驱动器 Dir- |
| 5              | <b>GND</b>     | 参考地       |                   |
| 6              | Feed           | 送丝控制接口    | 用于 IO 控制送丝机自动送丝   |
| 7              | <b>Backoff</b> | 抽丝控制接口    | 用于 IO 控制送丝机自动抽丝   |
| 8              | <b>OVCC</b>    | +24V 电源输出 | 供电电源, 最大可输出 500mA |

#### 6.5 CN2 激光器接口

激光器接口是一个 8PIN 绿色端子,表 6.5.1 为激光器接口定义。

表 6.5.1

| 引脚             | 信号          | 定义        | 说明                      |
|----------------|-------------|-----------|-------------------------|
| 1              | PWM+        | 调制信号+     | 占空比 1%-99%可调, 24V 电平    |
| $\mathfrak{p}$ | PWM-        | 调制信号-     | 占空比 1%-99%可调, 24V 电平    |
| 3              | DA          | 模拟电压输出    | 0-10V 模拟电压, 用于激光器峰值功率调节 |
| 4              | <b>GND</b>  | 电源参考地     | 一般接 DA-和 Enable-端       |
| 5              | <b>OVCC</b> | +24V 电源输出 | 供电电源, 最大可输出 500mA       |
| 6              | Enable      | 激光使能信号    | 24V 电平, 高电平有效           |
| $\overline{7}$ | Alarm       | 激光器故障报警输入 |                         |
| 8              | <b>GATE</b> | 红光指示信号    | 部分激光器需要此信号, 此功能出厂时保留使用  |

#### 6.6 CN3 温度传感器接口

温度传感器接口 CN3 是一个 4PIN 绿色端子,表 6.6.1 为温度传感 器接口定义。用户将带有端子的配套连接线直接插入即可。

表 6.6.1

| 引脚 | 信号      | 定义      | 说明                            |
|----|---------|---------|-------------------------------|
| 1  | +5V_out | 传感器 P 口 | +5V 供电电源, 最大可输出 500mA         |
| 2  | Light   | 传感器L口   | $\sim$                        |
| 3  | Temp    | 传感器T口   |                               |
| 4  | GND     | 传感器 G 口 | <u>e a componente de la p</u> |

#### 6.7 HMI 触摸屏接口

HMI 接口是 4PIN 绿色端,主板通过此端口向 HMI 供电和通信,表 6.7.1 为 HMI 接口定义。

表 6.7.1

| 引脚 | 信号          | 定义               | 说明          |
|----|-------------|------------------|-------------|
|    | <b>OVCC</b> | +24V 电源输出, 500mA | 面板供电        |
|    | TXD HMI     | 接 HMI 的发送端       | 串口通信 TXD 信号 |
| 3  | RXD HMI     | 接 HMI 的接收端       | 串口通信 RXD 信号 |
| 4  | <b>GND</b>  | 电源参考地            |             |

#### 6.8 CN4 预留串口接口

预留串口 CN4 接口是 4PIN 绿色端, 保留不接线, 表 6.8.1 为 CN4 接口定义。

表 6.8.1

| 引脚 | 信号          | 定义               | 说明          |
|----|-------------|------------------|-------------|
| 1  | <b>OVCC</b> | +24V 电源输出, 500mA | 供电          |
| 2  | <b>TXD</b>  | TXD 信号           | 串口通信 TXD 信号 |
| 3  | <b>RXD</b>  | TXD 信号           | 串口通信 RXD 信号 |
| 4  | <b>GND</b>  | 电源参考地            |             |

#### 6.9 CN6 外部启动与安全锁接口

CN6 接口是一个 4PIN 绿色端子,表 6.9.1 为 CN6 接口定义。

表 6.9.1

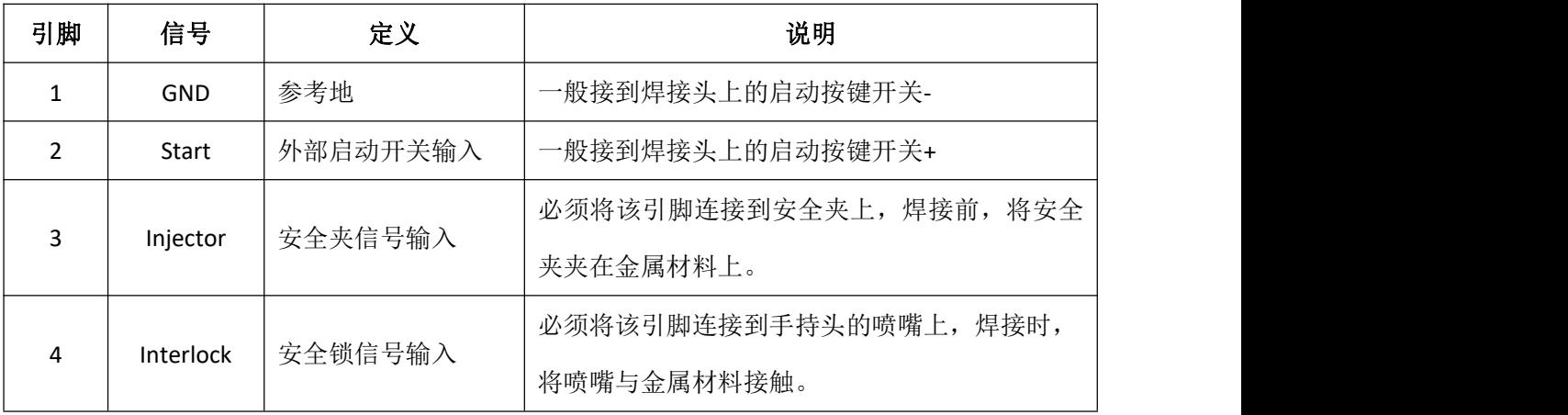

#### 6.10 CN7 通用输入接口 1

CN7 接口是一个 6PIN 绿色端子,NPN 类型,表 6.10.1 为 CN7 接口 定义。

#### 表 6.10.1

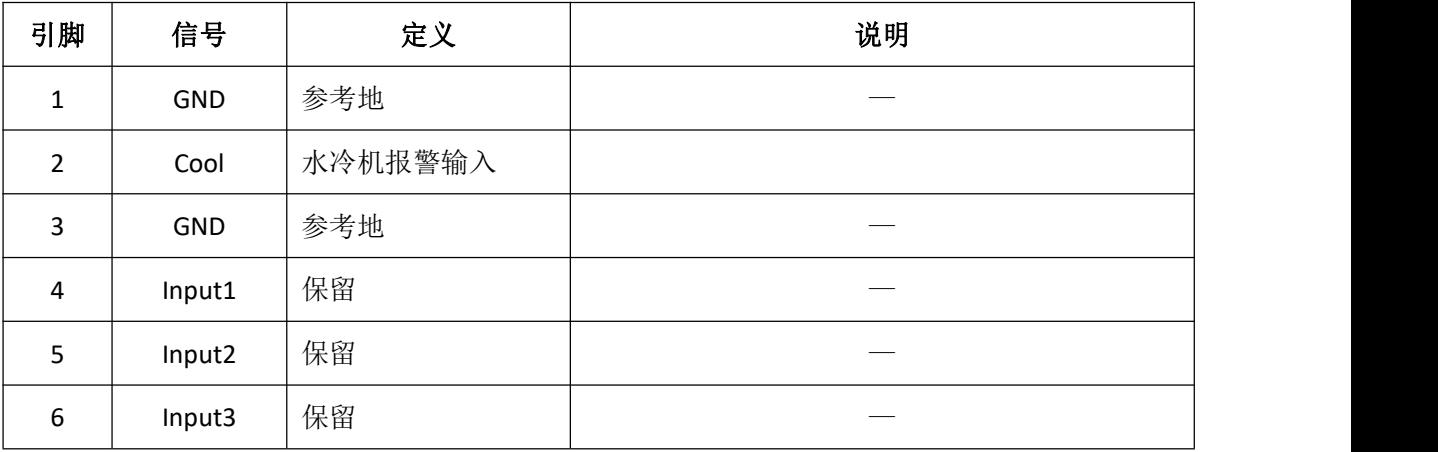

#### 6.11 CN8 通用输出接口

CN8 接口是一个 6PIN 绿色端子,采用 OC 输出可以直接驱动继电 器,最大电流可达 500mA,表 6.11.1 接线示意图如下所示。

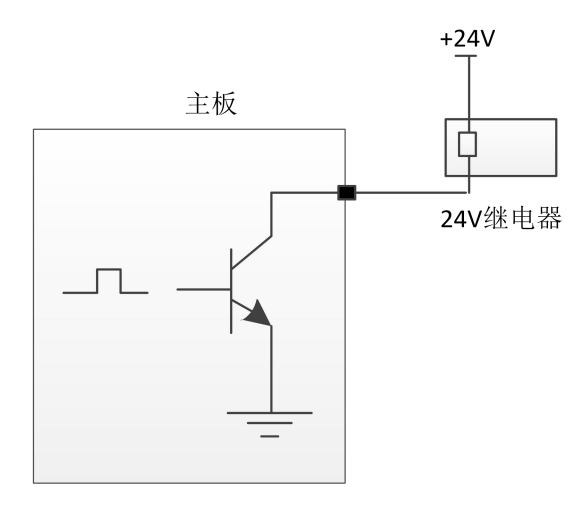

#### 输出口继电器接线示意图

表 6.11.1

| 引脚           | 信号          | 定义        | 说明                |
|--------------|-------------|-----------|-------------------|
| $\mathbf{1}$ | <b>OVCC</b> | +24V 电源输出 | 供电电源, 最大可输出 500mA |
| 2            | Auxi.air    | 保护气体      | 用于保护气体吹气控制        |
| 3            | Output1     | 绿灯        |                   |
| 4            | Output2     | 红灯        |                   |
| 5            | Output3     | 蜂鸣器       |                   |
| 6            | <b>OVCC</b> | +24V 电源输出 | 供电电源, 最大可输出 500mA |

#### 6.12 CN9 通用输入接口 2

CN9 接口是一个 4PIN 绿色端子,表 6.12.1 为 CN9 接口定义。

表 6.12.1

| 引脚            | 信号          | 定义        | 说明                |
|---------------|-------------|-----------|-------------------|
|               | <b>GND</b>  | 参考地       |                   |
| $\mathcal{P}$ | Input4      | 欠压报警输入    |                   |
| 3             | Input5      | 保留        |                   |
| 4             | <b>OVCC</b> | +24V 电源输出 | 供电电源, 最大可输出 500mA |

#### 6.13 Galvanometer 振镜接口

系统提供两个 DB9 振镜接口,一个 DB9 公头一个 DB9 母头, 用户 直接对插即可。

# 第七章 HMI 操作介绍

#### 7.1 HMI 功能介绍

手持激光焊接系统操作面板(简称"HMI")采用 7 寸组态 TFT 触摸屏, 界 面美观,操作方便。可以分别设置激光相关的参数,在主界面上能实时显示输入 输出 IO 状态、报警信息以及运动状态。

HMI 主界面如下图所示。

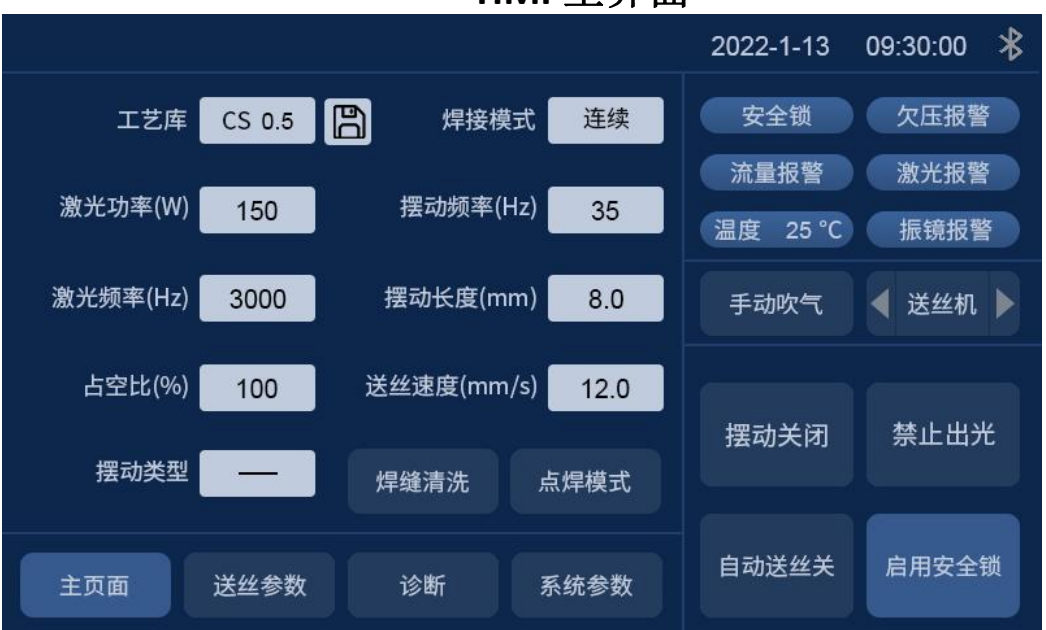

**HMI** 主界面

【蓝牙标志】:显示此设备是否与移动端进行蓝牙匹配连接。

【摆动关闭】: 通过该按钮可以使振镜电机摆动开启或关闭。

【启用安全锁】: 通过该按钮可以启动安全锁或关闭, 当启用安全锁时, 当 焊接头在焊接时没有接触到焊接材料,则会停止出激光。

【自动送丝关】:通过该按钮可以控制是否在焊接时进行自动送丝。只有在 允许出光是才会自动送丝

【禁示出光】: 通过该按钮可以允许出激光或禁止出激光。

【报警状态区域】:当报警信号使能之后,对保护气体欠压报警、冷水流量 报警、激光报警与温度报警状态进行实时显示,启用安全锁则实时显示安全锁状 态;当报警信号未触发时,相应报警状态前为蓝色;产生报警时,对应的报警图

标会红蓝交替闪烁。

【主页面】【送丝参数】【诊断】【系统参数】:显示当前页面参数的参数 类别,点击对应图标可进行对应参数页的切换。例如:主页面图标变亮,说明当 前显示区域的参数为主页面的参数;需要切换到送丝参数时,点击送丝参数位置 则切换到送丝参数页,对应的送丝参数位置会变亮。

【手动吹气】【送丝机】:手动进行吹气测试和送丝机的送丝与退丝测试。 例如:常按手动吹气区域则一直进行吹气,松开手动吹气区域则关闭吹气,手动 送丝与抽丝则常按对应的小三角箭头。

#### 7.2 HMI 操作介绍

#### 7.2.1 参数设置:

参数设置包括:主页面、系统参数、送丝参数、诊断页的设置。

【主页面】:用于设置焊接时激光、摆动和工艺库等相关的参数。

工艺库:点击工艺库白色框区域,可选择已设置的工艺库参数。

焊接模式:设置焊接模式:连续,脉冲模式。

激光功率: 设置焊接时激光器的峰值功率。

激光频率:设置激光器 PWM 调制信号的频率。

占空比:设置 PWM 调制信号的占空比,设定范围为 1%~100%。

摆动频率:设置电机摆动的频率。

摆动长度:设置电机摆动的宽度。

- 送丝速度:设置焊接时送丝的速度。
- 出光时间:点焊模式下的出光时间。

点焊模式:点击进入点焊出光模式。

摆动类型:设置电机摆动图形。支持 '—'、'○'、'△'、'∞'、  $\cdot \circ$ '  $\circ$ ' $\triangle$ '  $\circ$ 

7.2.2【系统参数】:用于设置设备基本参数,一般由厂家进行配置,进入页 面前需要输入密码。

系统进入密码为:666888 六位数。

脉冲开时间:脉冲模式下的出光时间。

脉冲关时间:脉冲模式下的关光时间。

缓升时间:用于设置激光器模拟电压在启动时,从起始功率变化到最大功率时缓慢增大 的时间。

缓降时间:用于设置激光器模拟电压在停止时,从最大功率变化到关光功率时缓慢减小 的时间。

开光功率:用于设置激光器的起始功率,为焊接功率的百分比。

开光渐讲时间: 控制激光器出光缓慢上升至设置功率所用时间。

关光功率:用于设置激光器的关光功率,为焊接功率的百分比。

关光渐进时间: 控制激光器关光功率缓慢下降所用时间。

语言:用于切换语言切换。

提前开气延时:在启动加工时,可以设置延迟开气。当按下外部启动按钮时,先吹气延 时一段时间后,然后开始出激光。

延迟关气延时: 在停止加工时, 可以设置延迟关气。当停止加工时, 先停止出激光, 延 时一段时间后,然后再停止吹气。

自动摆动:用于设置振镜时候进行自动摆动;启用自动摆动,安全锁导通时,振镜自动 进行摆动,安全锁不导通时,延时一段时间后自动让振镜电机不摆动。

设备参数:用于切换到设备参数页面,需输入密码。

授权:用于主板的授权管理。

设备编号:用于设置控制系统的蓝牙编号。当用户有多台设备时,可自由定义编号进行 管理。

中心偏移:用于红光中心偏移的设置。

7.2.3【送丝参数】: 用于设置送丝参数, 包括补丝参数、退丝参数等。

退丝速度: 松开启动开关后电机退丝的速度。

退丝时间:电机退丝的时间。

补丝速度: 电机补丝的速度。

补丝时间:电机补丝的时间。

送丝延迟时间:出光后延迟一段时间再送丝,一般为 0。

连续送丝:用于送丝机换丝,单击一次可持续送丝,再次单击后停止。

连续退丝:用于送丝机换丝,单击一次可持续退丝,再次单击后停止。

 $\mathbb{I}$  诊断 】: 用于监测当前系统的 IO 状态。

7.2.4【设备参数】:用于设置设备相关参数。

激光器额定功率:用于设置激光器的额定功率。

振镜最大偏角:用于设置振镜最大偏角范围。

最大激光频率: 设置激光器 PWM 信号的最大频率, 当焊接参数设置的 PWM 频率超过 最大频率时,PWM 频率会被限制到最大频率。

最大摆动长度:设置摆动时的最大长度,当焊接参数设置的长度超过最大的长度时,长 度会被限制到最大长度。

送丝步距:电机送丝时的步距。

送丝电机方向:设置电机送丝的方向极性。

振镜矫正系数 **X**:当 X 轴设置的长度与实际的长度不一致,存在微小差别时,可以通过 该参数修正。

振镜矫正系数 **Y**:当 Y 轴设置的长度与实际的长度不一致,存在微小差别时,可以通过 该参数修正。

镜片温度报警使能:使能镜片温度报警,当温度超过限制值时,会产生报警信号。

镜片温度报警限值:镜片温度限制值。

激光报警使能:使能激光器报警,当激光器产生报警时,会产生报警信号。

激光报警电平:激光机报警逻辑电平。

冷水机报警使能: 使能冷水机报警, 当冷水机产生报警时, 会产生报警信号。

冷水机报警电平:冷水机报警逻辑电平。

欠压报警使能:使能气体报警,当气体欠压产生报警时,会产生报警信号。 欠压报警电平:欠压报警逻辑电平。

**27**

第八章 监控保护装置

#### **8.1** 保护镜片温度参数设定

【主页面】→【系统参数】→【设备参数】→【输入密码 666888】→下一页→ 镜片温度报警限值。

镜片温度设定值,建议设定为 50,当镜片温度超过设定值后,主页面出现报警 提醒,手持焊接头侧面同时显示灯变为红色。

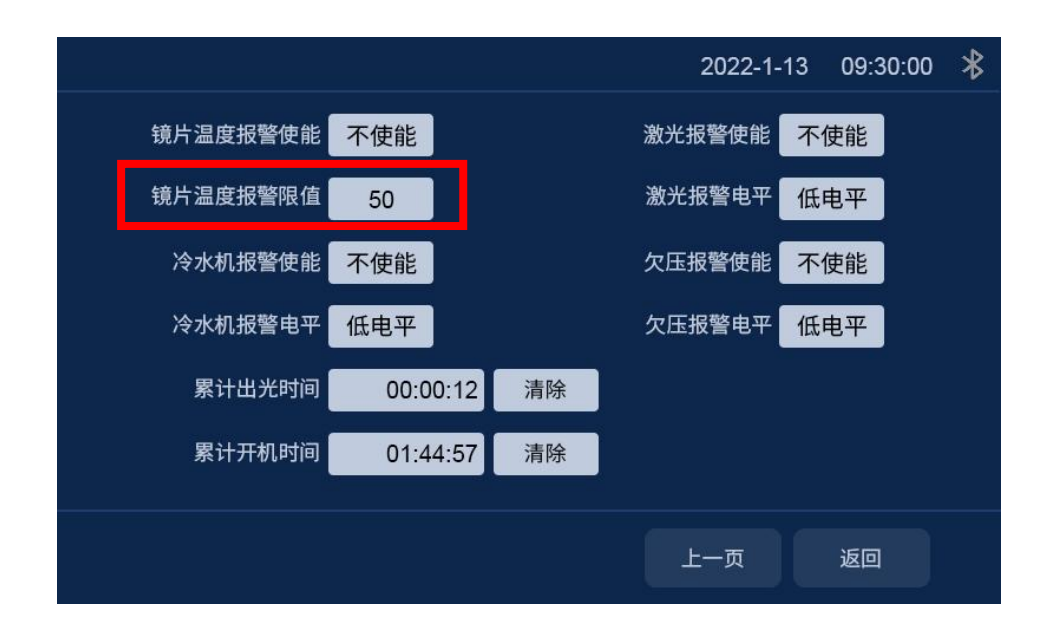

#### **8.2** 蓝牙 **APP** 监控

首次使用,需要下载 Farguard 小程序,该小程序可以联系售后客服。 注:该 APP 目前只支持安卓操作系统手机,以下为小程序图标。

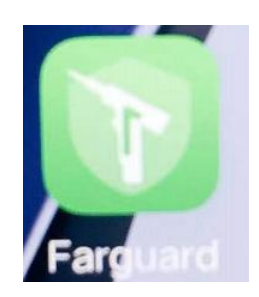

监控主话面,焊接系统、清洗系统、根据使用种类选择。 设备状态页面可查看目前使用情况。

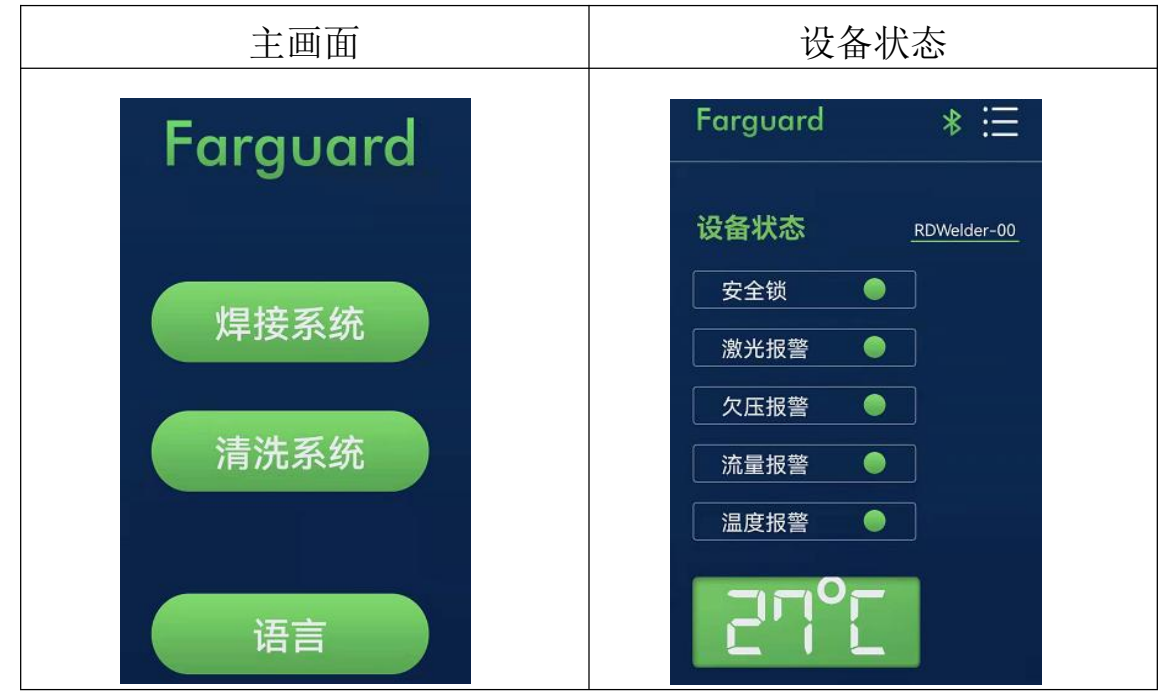

# 第九章 清洗模块更换

#### 9.1 结构部分更换示意图如下

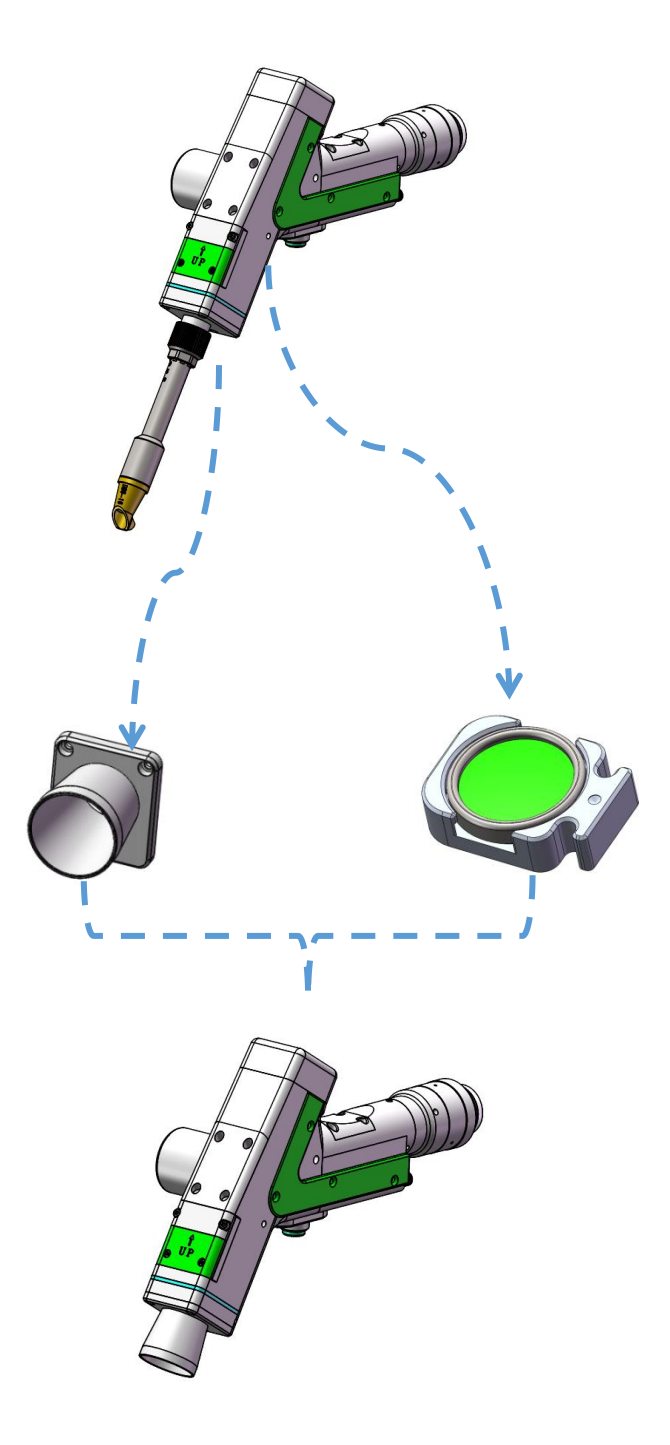

9.2 模块拆换

【送丝支架模块】: 松开 2-M3 螺丝, 取出该模块图 1 【铜嘴连接座】: 松开 3-M2.5 螺丝, 取出该模块图 2

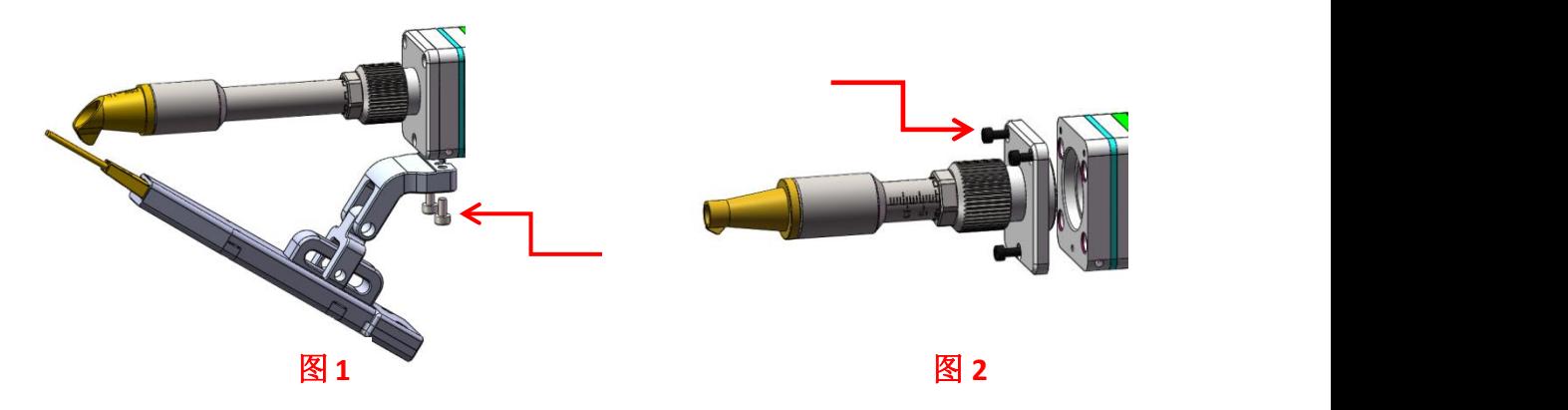

#### 9.3 安装更换

【护套安装】:按 1、2 顺序安装。

【聚焦抽屉安装】:松开 4-M2.5 螺丝,直接抽出聚焦模块, 更换清洗聚焦模块时,注意中间小点是在上方。更换下来焊 接聚焦模块防尘保护好,便于使用更换。

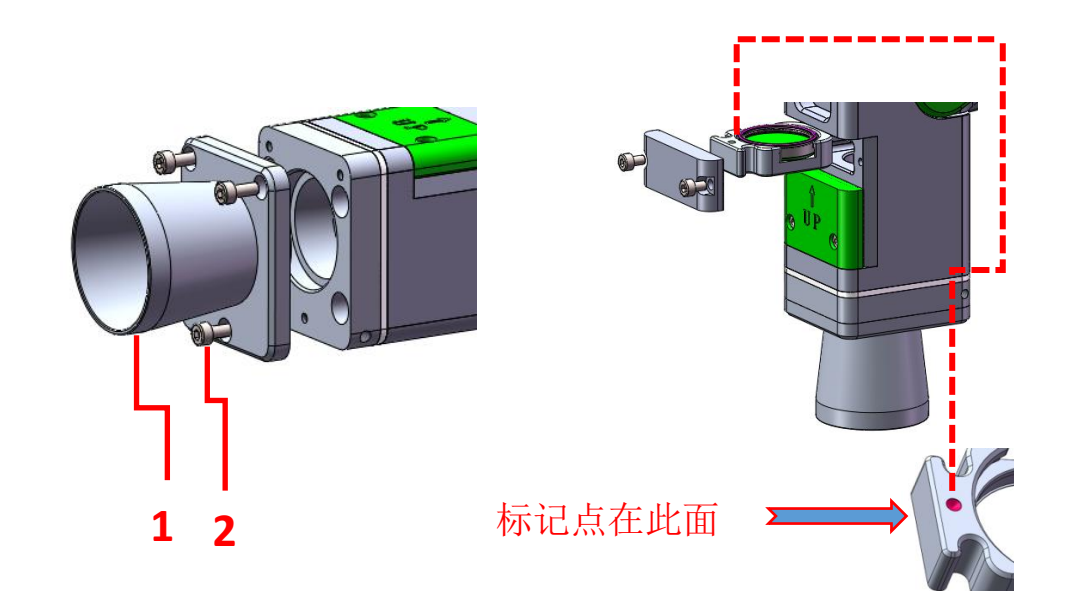

## 第十章 加工模块切换

#### 10.1 选择加工类型

以焊接模式切换为 100mm 清洗模式为例,在面板上按照【系 统参数】->【授权】->【加工类型】,点击【加工类型】后 将提示输入密码 666666,当密码输入正确后则会进入系统类 型选择界面,如图:

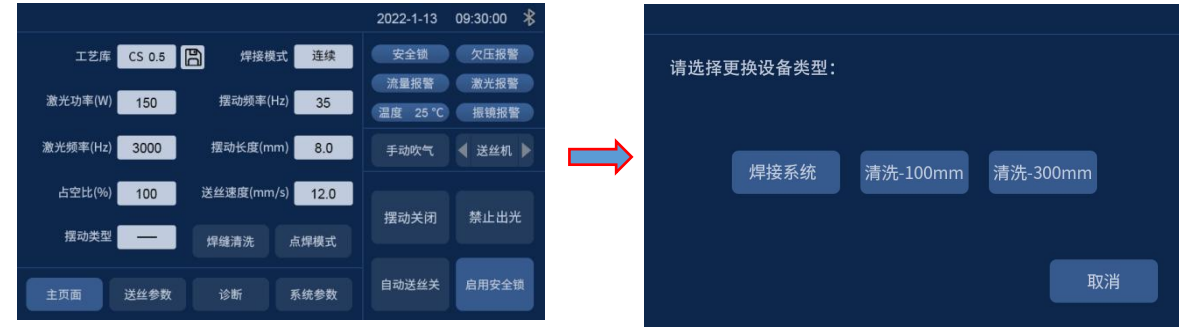

#### 10.2 模块更换提示

用户选择加工类型后,系统对需要更换的枪头组件使用文 字及图片进行提示,用户确认具备相应硬件组件及更换条件 后即可点击【确认】,然后系统会提示需要重新上电。用户 接口将设备断电,然后更换相应组件。

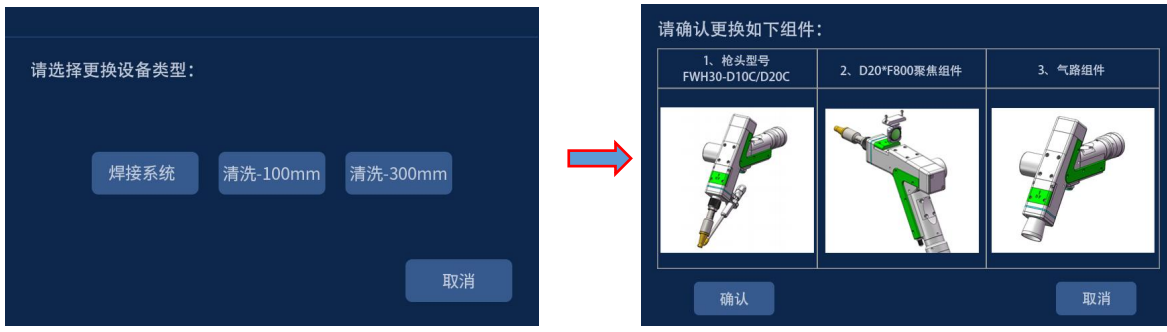

#### 10.3 切换完成

在用户更换硬件组件完成后,即可将设备重新上电。此时 会再次提示是否确认更换相应硬件组件,用户根据提示确认 组件更换完毕后则点击【确认】,则系统加工模式切换完成。

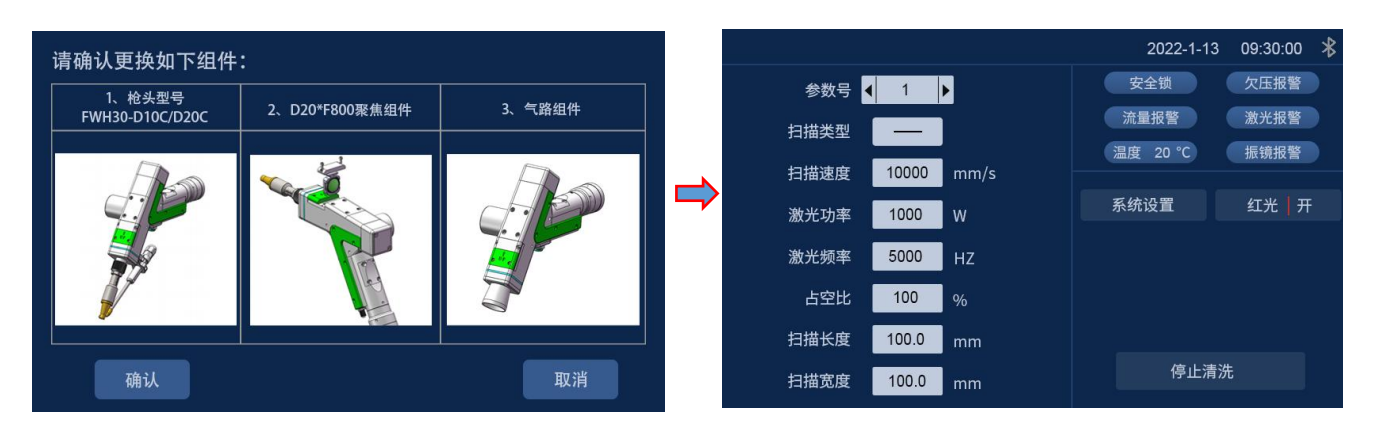

# 第十一章 焊缝清洗更换

#### 11.1 结构部分更换示意图如下:

拆掉焊接喷管,更换专用焊缝清洗喷管。

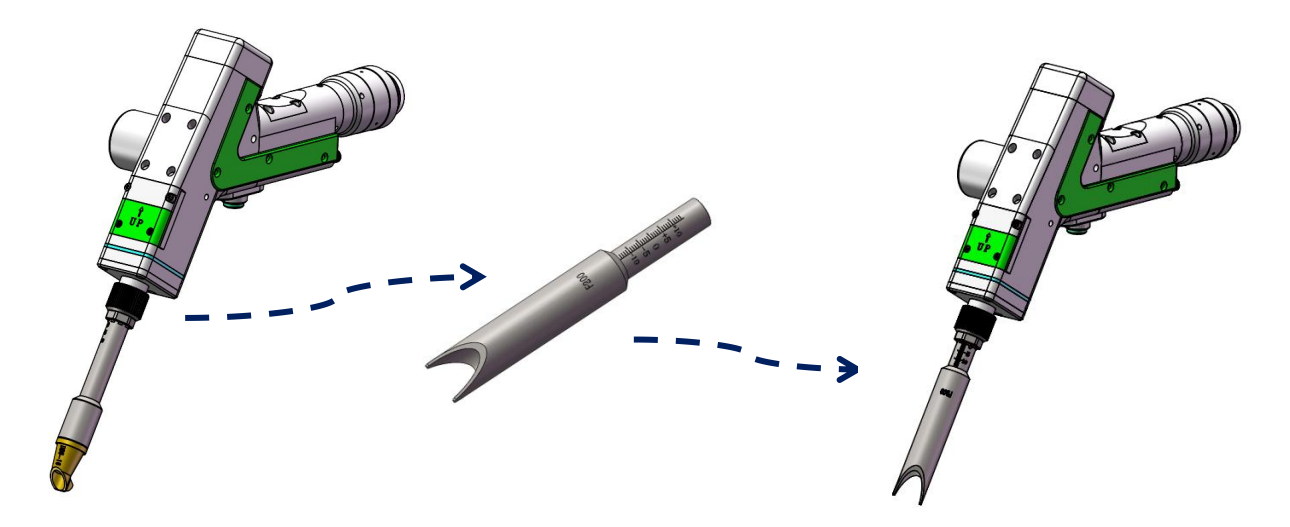

#### 11.2 系统切换

系统切换方便,焊缝清洗最大清洗宽度 12mm。

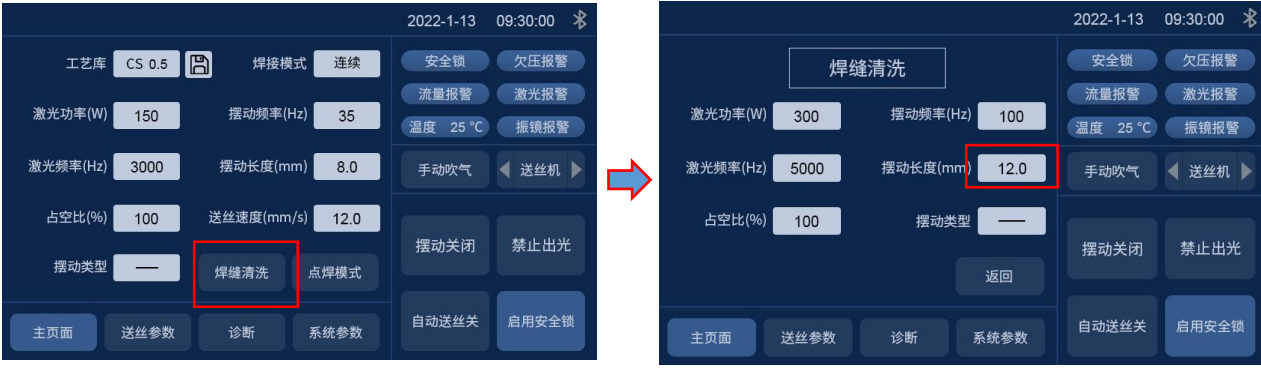

感谢你使用深圳市睿法智能科技产品!

网址:www.relfar.com

电话:0755-23143635

地址:广东省深圳市宝安区福海街道和平社区思源一区 E 栋